**Лабораторна робота №6**

**Тема: «Основи скриптової мови PHP»**

**Мета: Ознайомлення з основами синтаксису PHP, одержання навичок у створюванні простих форм за допомогою PHP-редактора, дослідження операторів математичних операцій, введення даних у Web-форму**

# **Теоретичні відомості**

Скриптова мова (мова сценаріїв) програмування PHP, як правило, використовується суто для програмування додатків, пов'язаних з Інтернетом.

PHP-сценарії вбудовуються у код HTML-сторінки інтерпретуються і виконуються на сервері.

Розглянемо приклад: браузер звертається до WEB-сервера (наприклад, my server) із запитом файла example.php з таким кодом (наприклад, http://my\_server/example.php):

 $<$ h $t$ ml $>$ <head> <title> example</title> <meta http-equiv="Content-Type" content="text/html; charset=UTF-8"> </head> <body> Приклад простої PHP-сторінки <br> Ці стрічки не інтерпретується, як код PHP <br> <br>  $<$ ?php echo "Привіт, Я PHP-сценарій!"; ?>  $<$ ? echo("<p>Це теж PHP-сценарій!<p>"); ?> </body> </html>

Розширення файлу (.php) для сервера є ознакою, що цей файл – скрипт і його треба виконати як програму за допомогою інтерпретатора PHP-коду. Виконавши за допомогою інтерпретатора цей PHP-скрипт, сервер одержить результат і надішле нашому браузеру таку WEB-сторінку:

> Приклад простої PHP-сторінки Ці стрічки не інтерпретується, як код PHP

Привіт, Я PHP-сценарій!

Це теж PHP-сценарій!

Розглянемо процес виконання php-сценарію при зверненні браузера до сервера. Отже, спочатку браузер запрошує у сервера сторінку з розширенням .php. Одержавши такий запит, WEB-сервер виконує цей файл через інтерпретатор PHP і далі генерує результат у вигляді html-коду (згенерованої WEBсторінки), який і надсилає у відповідь WEB-браузеру.

Для того, щоб включити в файл команди PHP, необхідно використовувати спеціальні теги. В залежності від розширення файлу, їх розрізняють 4 види (вони еквівалентні і можна використовувати будь-які):

### **Інструкція обробки XML:**

<?php .. .

#### ?> **Інструкція обробки SGML:**

 $<$ ?

.. . ?>

### **Інструкція обробки сценаріїв HTML:**

 $\le$ script language = "php">

```
.. .
</script>
```
### **Інструкція в стилі ASP:**

 $<\frac{9}{6}$ 

.. .  $\%$ 

Ми дотримуватимемося стилю XML або SGML.

Команда **echo** в PHP застосовується для виводу фактично всього, що зустрічається на web-сторінках (текст, розмітку HTML, числа). Значення її дії, зрозуміле з наведеного прикладу.

## **Крапка з комою**

Необхідно пам'ятати, що в кінці кожної стрічки команди PHP-коду слід розмістити крапку з комою. Наприклад:

echo ("Тут крапка з комою ставиться після другої фізичної стрічки, вказуючи на завершення команди. \n");

Але існує декілька виключень. Крапка з комою не ставиться, якщо в кінці стрічки присутні:

```
двокрапка (:),
відкриваючі ({) та закриваючі (}) фігурні дужки,
відкриваючі (<?) та закриваючі (?>) теги PHP.
```
### **Коментарі**

Коментар – це фрагмент програмного коду, який не виконується і призначений лише для поточних пояснень і приміток. PHP надає декілька методів для вставки коментарів.

Перший спосіб пов'язаний з використанням подвійного слешу (**//).** Після цієї позначки PHP-інтерпретатор ігнорує все, що буде розташоване до кінця рядка.

Аналогічно можна користуватись і символом (#) - типовим способом коментування у скриптових мовах UNIX.

Для випадків, коли потрібно "закоментувати" одразу багато рядків вельми зручним стає в нагоді стиль мови програмування С (/\*…\*/).

```
<php
```

```
 echo("<p>Hello</p>"); // коментар
    echo("<p>Hello</p>"); # і це також коментар
   a = "Hello, world"; echo strstr($a,"H");
    // цю функцію ми розглянемо пізніше
    /* 
      і це теж коментарі
    */
?>
```
Слід пам'ятати про те, що стилі коментарів PHP діють тільки усередині обмежувачів PHP. Якщо PHP зустріне ці символи коментарів поза обмежувачами, то вони, як і будь-який текст, з'являться в на html-сторінці. Наприклад:

```
<php
echo("<p>Hello</p>"); // правильно написаний коментар
?>
// а ось цей коментар буде відтворено браузером.
```
До речі, існує ще один коментар – HTML. Він не має безпосереднього відношення до PHP, але може бути корисним в HTML-сторінці. Відмітимо, що за своєю природою він є багаторядковим:

<-- Це - коментар HTML. Його можна побачити лише в джерельному коді HTML, але ж не в вікні WEB-браузера -->

### **Змінні**

У РНР змінні починаються із знаку долара (\$). За цим знаком може слідувати будь-яка кількість буквено-цифрових символів і символів підкреслення. Слід також пам'ятати, що назви змінних в РНР чутливі до регістру.

При оголошенні змінних в РНР не вимагається явно вказувати тип змінної. При цьому одна і та ж змінна може впродовж програми набувати різних типів.

Змінна ініціалізується у момент привласнення їй значення і існує до тих пір, поки виконується програма (тобто скрипт). Це означає, що змінні існують до тих пір, поки не буде завершений запит.

```
<?php
$string="Математичний приклад";
$a=2;$b=3;$num= $a+$b;
echo "$string <br> Сума дорівнює $num";
?>
```
#### **Оператори**

### **Арифметичні оператори**

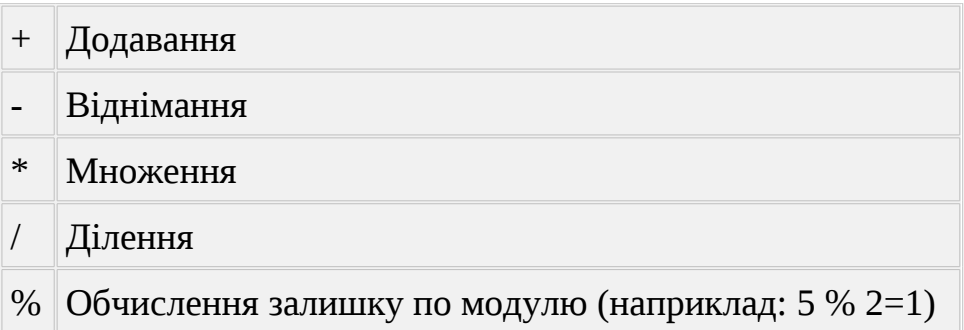

## **Логічні оператори**

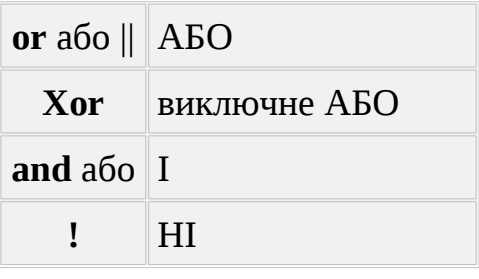

+

#### **Робота з формами**

Як відомо, HTML-форми використовуються для введення інформації за допомогою WEB-браузера. В залежності від обставин, вони можуть мати різну кількість полів з різними їх типами. PHP чудово взаємодіє з цими об'єктами і дозволяє конструювати потужні і зручні користувацькі інтерфейси. Більш того, власне синтаксис PHP дозволяє легко зчитувати дані з полів форми.

Але спочатку зазначимо, що будь-яка форма повинна вміщувати такі дескриптори й атрибути:

```
<FORM NAME = «НАЗВА ФОРМИ»
ACTION = «ШЛЯХ ДО ПРОГРАМИ, ЩО ОБРОБЛЯЄ ДАНІ»
METHOD = «МЕТОД ПЕРЕДАЧІ ДАНИХ»>
ПОЛЯ ДЛЯ ВВЕДЕННЯ ІНФОРМАЦІЇ ….
</FORM>
```
В атрибуті ACTION будемо задавати назву .php-файла, який має обробляти дані з нашої форми.

Кожне поле введення інформації має атрибут NAME (наприклад, <INPUT TYPE="text" NAME="first" SIZE="4" MAXLEGHT="4">), значення якого передається до програми, що має обробляти дані.

Для передачі даних із полів форми до програми використовується два методи: GET і POST. Під час використання методу GET після натискання кнопки на формі "Надіслати" значення полів автоматично приєднується до URL, вказаного в атрибуті ACTION:

http://site.domain/action.php?назв1=знач1&...назв2=знач2

У випадку використання методу POST значення цих полів передаються в заголовку запиту до сервера, тобто непомітно для користувача.

#### **Хід виконання:**

#### **Завдання №1. Створення WEB-калькулятора.**

1. Запустити Krusader за допомогою ярлика на робочому столі.

2. Створити новий файл за допомогою піктограми на панелі інструментів (на малюнку обведено червоним колом, рис. 1),

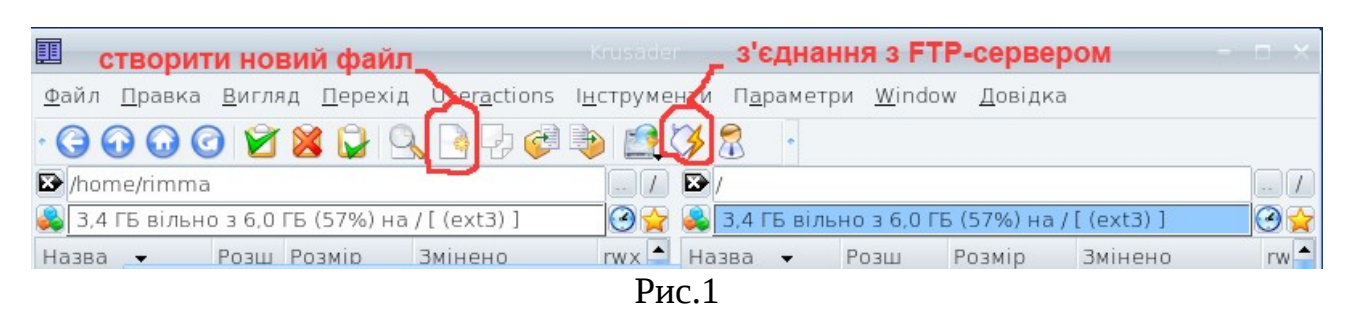

або за допомогою меню **Файл- New Text File**, або за допомогою клавіш **<SHIFT> + <F4>.**

Тепер треба прописати шлях до файла, та надати йому назву

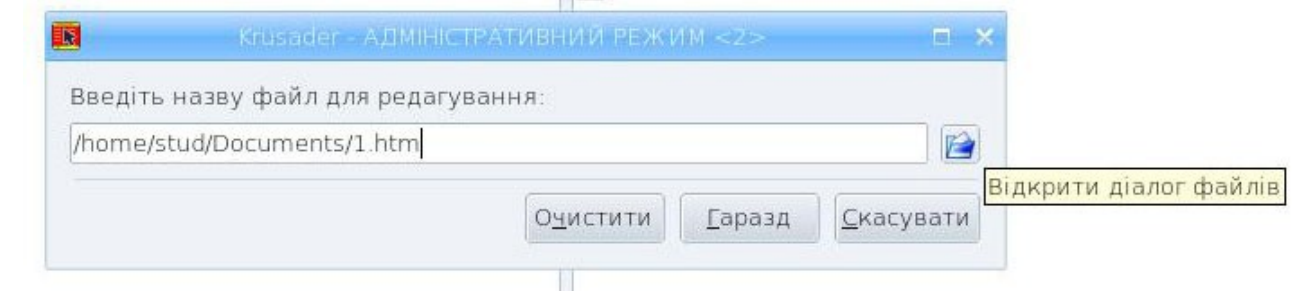

3. Створити просту форму для проведення математичних дій над двома числами. Спочатку вставляємо саму форму і налаштовуємо її таким чином:

<FORM METHOD=GET ACTION="2.php"> </FORM>

Як було означено вище, ACTION = «ШЛЯХ ДО ПРОГРАМИ, ЩО ОБРОБЛЯЄ ДАНІ». Це означає, що всі РНР-скрипти виконуються WEBсервером. Таким чином, будь-який скрипт треба розміщувати на WEB-сервері. В нашому випадку – це буде www.local.vsau. Як це зробити буде описано нижче.

Тепер вставляємо поля у форму, в які будуть вводитись наші дані, а також кнопку **type="submit"**, за допомогою якої будуть надсилатись дані до WEBсервера і дали оброблятись скриптом 2.php

```
<html><head>
                     <title> Математичний приклад</title>
<meta http- equiv="Content- Type" content="text/html; ch&UTF-8">
                  </head>
```

```
<body>
  <form action="2.php" method="get">
Ввести значення змінних: <br>
a: <input name="a" type="text" value=""><br>
b: <input name="b" type="text" value=""> <br>
       <input type="submit" value="Розрахувати">
 </form>
 </body>
 </html>
```
4. Робимо нашу форму більш привабливою за допомогою вже знайомих вам HTML-тегів.

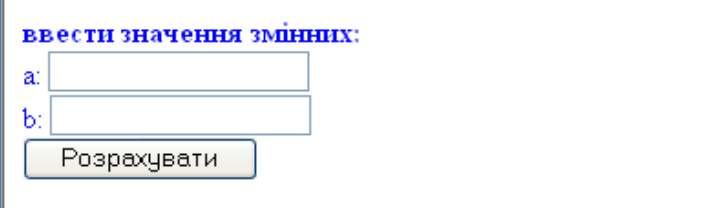

#### Рис. 2.

- 5. Зберігаємо файл під назвою **1.htm**.
- 6. А тепер створимо РНР-скрипт, який буде отримувати наші данні (змінні **a** і **b**) з форми і виконувати над ними прості математичні дії:

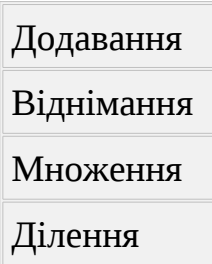

Для цього створюємо новий файл за допомогою кнопки на панелі інструментів або за допомогою меню **Файл- New Text File.**

Між РНР-тегами вставимо такий текст програми:

```
<?php
     $string="<font color=#FF0000><b>Математичний
приклад</b></font>";
```

```
$sum = $a+$b;
```

```
$riz= $a-$b;$dob = $a * $b; $dil= $a/$b;
echo "$string<br><br> ";
echo "a=$a, b=$b<br><br> ";
echo "<br />b>Cyмa</b> $sum<br>echo "<br />
Piзниця </b> $riz<br> ";
echo "<br />
\Deltaecho "<br />
\frac{1}{2} + \frac{1}{2} + \frac{1}{2} + \frac{1}{2} + \frac{1}{2} + \frac{1}{2} + \frac{1}{2} + \frac{1}{2} + \frac{1}{2} + \frac{1}{2} + \frac{1}{2} + \frac{1}{2} + \frac{1}{2} + \frac{1}{2} + \frac{1}{2} + \frac{1}{2} + \frac{1}{2} + \frac{
```

```
?>
```
- 7. Збережіть цей скрипт під назвою 2.php.
- 8. Тепер залишилось скопіювати ці два файли (1.htm та 2.php) у свій каталог на сервер www.local.vsau.

Для цього треба скористуватись ftp-з'єднанням (протокол передачі файлів). Файловий менеджер Krusader дозволяє це легко робити. Але при цьому треба мати таку інформацію:

- назву сервера або його IP-адресу (в нашому випадку це [www.local.vsau](http://www.local.vsau/))
- назву користувача ftp (в нашому випадку це будуть ek1, ek2 і т.д. Надасть викладач)
- пароль користувача (Надасть викладач).

Для цього за допомогою ярлика на робочому столі запустіть програму Krusader, оберіть піктограму на панелі інструментів **з'єднання з FTP-сервером (рис. 1)**, або виберіть пункт меню **Інструменти- New Net Connection, або комбінацію клавіш <Ctrl>+<N>** та створіть нове з'єднання.

У вікні, що з'явилось введіть назву ftp-сервера www.local.vsau, ім'я користувача та пароль, які вам видасть викладач. Натиснути кнопку з'єднати (рис. 3)

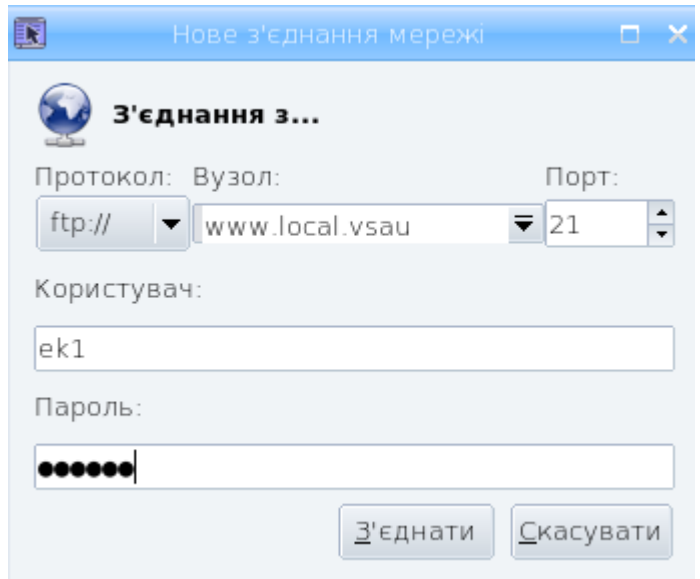

Рис. 3. ftp-клієнт файлового менеджера Krusader

На одній із файлових панелей відкриється ваш каталог на сервері. Після цього скопіюйте: свої файли 1.htm та 2.php на сервер www.local.vsau. Далі програму Krusader не закривайте. Вона може ще знадобитись.

9. Відкрийте браузер за допомогою ярлика на робочому столі. В адресну стрічку наберіть URL до вашого 1.htm файлу. Це має бути щось на кшталт:

www.local.vsau/students/labor/sybd/ek1/1.htm

Зрозуміло, що замість ek1 ви маєте ввести свою назву ftpкористувача.

10. Якщо ви все правильно зробили, то в браузері відкриється ваша форма. В ній введіть значення змінних **a** і **b** та натисніть кнопку "Розрахувати". Замість форми має з'явитись WEB-сторінка із результатами розрахунків (рис. 4). Зверніть увагу на URL в браузері. Це вже робота скрипту 2.php

<span id="page-9-0"></span>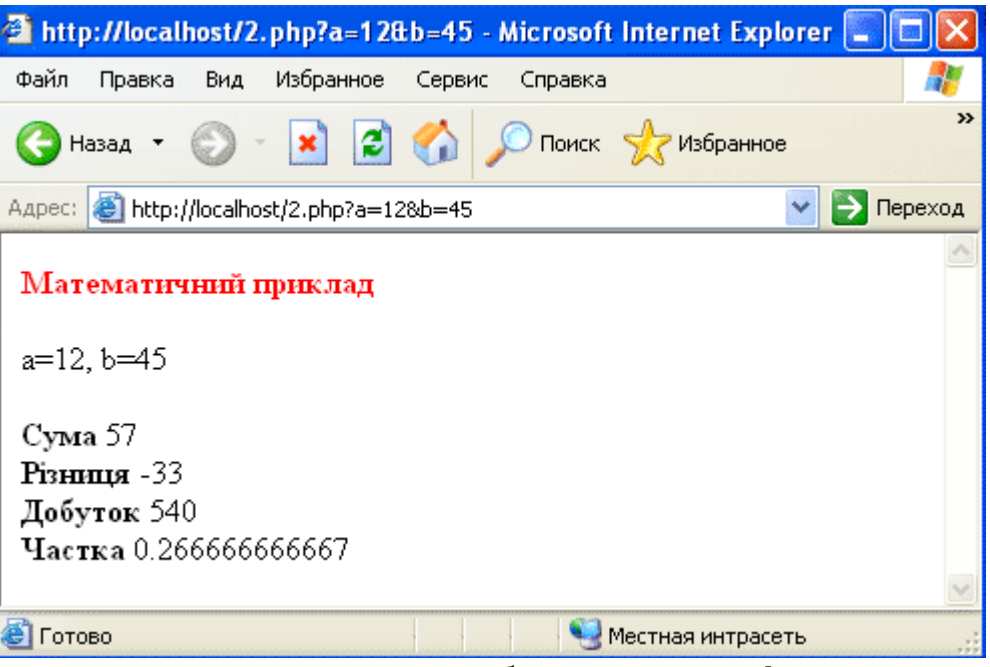

Рис. 4. Результат роботи скрипту 2.php

**Завдання № 2. Створення WEB-форми для збирання та надсилання даних про користувача.**

Припустимо, що нам потрібно за допомогою Internet проводити опитування користувачів. А результати – надсилати за певною адресою. Використовуючи набуті знання від попереднього завдання, можна уявити, що і в цьому випадку треба також мати якусь WEB-форму, яку можна було би заповнювати з браузера, і яка могла би передавати свої дані скрипту-обробнику інформації.

В найпростішому випадку він міг би просто генерувати WEB-сторінку із одержаними даними як у попередньому випадку. В інших випадках – він міг би надсилати одержані дані по електронній пошті, або заносити їх в базу даних.

Поки що наш план – це генерація [WEB-сторінки із стрічками](#page-11-0)[гіперпосиланнями](#page-11-0) на інший скрипт. Зміст кожного гіперпосилання (URL) буде визначатись інформацією, яка буде занесена в [першу WEB-сторінку](#page-9-0) з браузера.

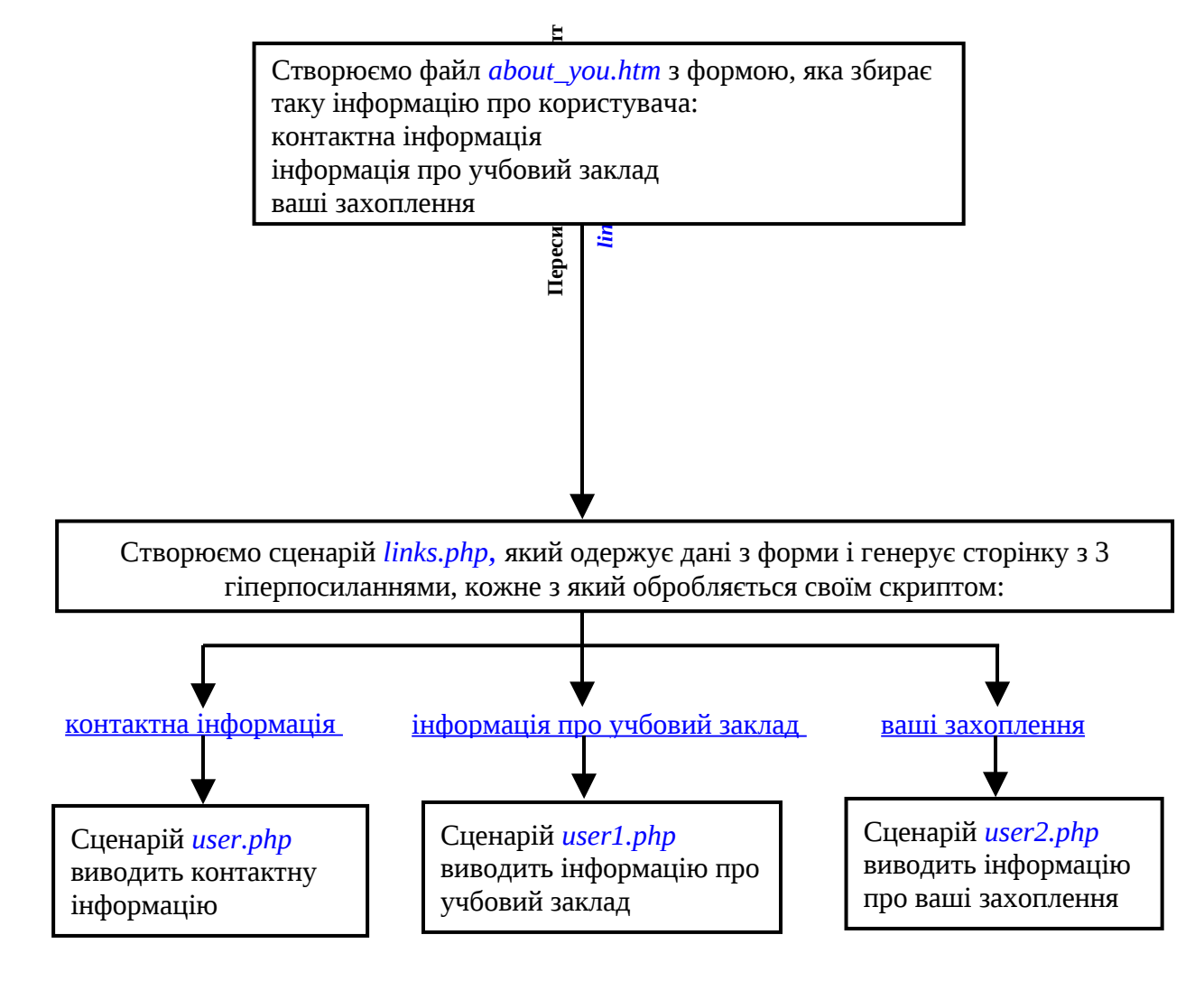

- 1. Створимо форму, за допомогою якої отримаємо анкетну інформацію про користувача:
	- як можна з ним зв'язатись
	- захоплення
	- учбовий заклад в якому навчається (рис. 5).

Важливою умовою для цього сценарію є правильне застосування назв текстових полів (пам'ятаємо, що кожне із них – це об'єкт). Ці назви будуть використовуватись у якості назв змінних, в яких і буде зберігатись отримана інформація з форми.

<span id="page-11-0"></span>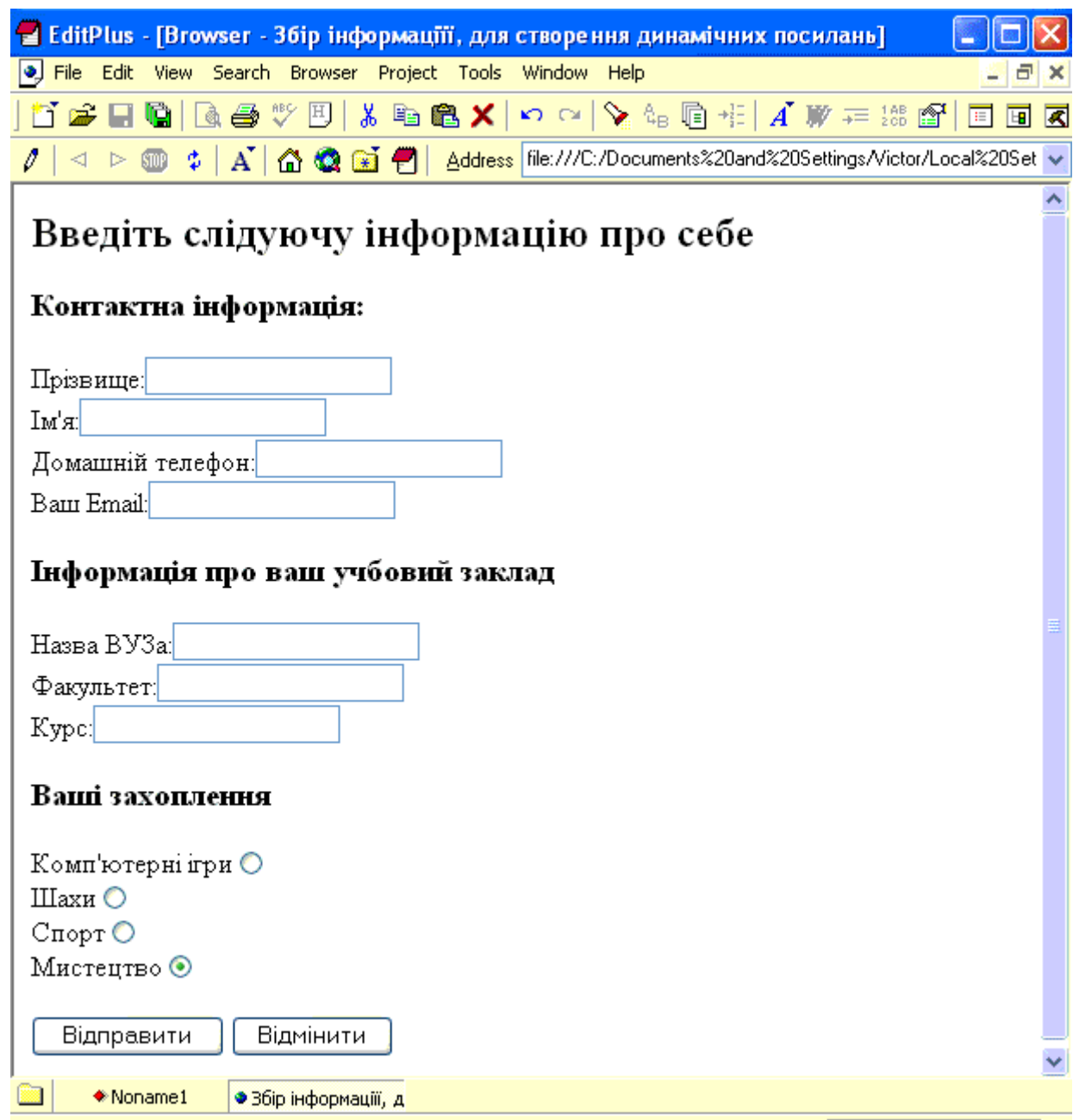

Рис. 5 Результат роботи сценарію about\_you.htm

А це зміст HTML-файлу about\_you.htm, який містить у собі цю форму

```
<html><head>
  <title>Збір інформації, для створення динамічних посилань</
title>
</head>
```

```
<body>
   <h2>Введіть слідуючу інформацію про себе</h2>
<form action="links.php" method="GET">
   <h3> Контактна інформація:</h3>
  Прізвище:<input name="first_name" type="text">
  <br>Ім'я:<input name="last_name" type="text">
  <br>Домашній телефон:<input name="home_phone" type="text">
  <br>Ваш Email:<input name="email" type="text">
  <h3>Інформація про ваш учбовий заклад </h3>
  Назва ВУЗа<input name="vuz_name" type="text">
  <br>Факультет:<input name="fac_name" type="text">
  <br>Курс:<input name="kurs" type="text">
  <h3>Ваші захоплення </h3>
  Комп'ютерні ігри<input name="hobby" type="radio" 
value=" Комп'ютерні ігри" checked>
 <br>Шахи<input name="hobby" type="radio" value="Шахи"
checked>
  <br>Cпорт<input name="hobby" type="radio" value="Cпорт"
checked>
  <br>Мистецтво<input name="hobby" type="radio" 
value=" Мистецтво" checked>
  <p><input type="submit" name="Надіслати" value="Надіслати">
  <input type="reset" name="Відмінити" value="Відмінити"></p>
</form>
</body>
```
- </html>
- 2. Створіть сценарій links.php, який буде одержувати дані з форми і створювати гіперпосилання, які далі можна застосувати для надсилання конкретних даних до іншого сценарію. Таких гіперпосилань у нас буде три. Як наведено на рис. 6, перше з них призначене для отримання контактної інформації, друге – про учбовий заклад в якому навчається, а третє про захоплення користувача.

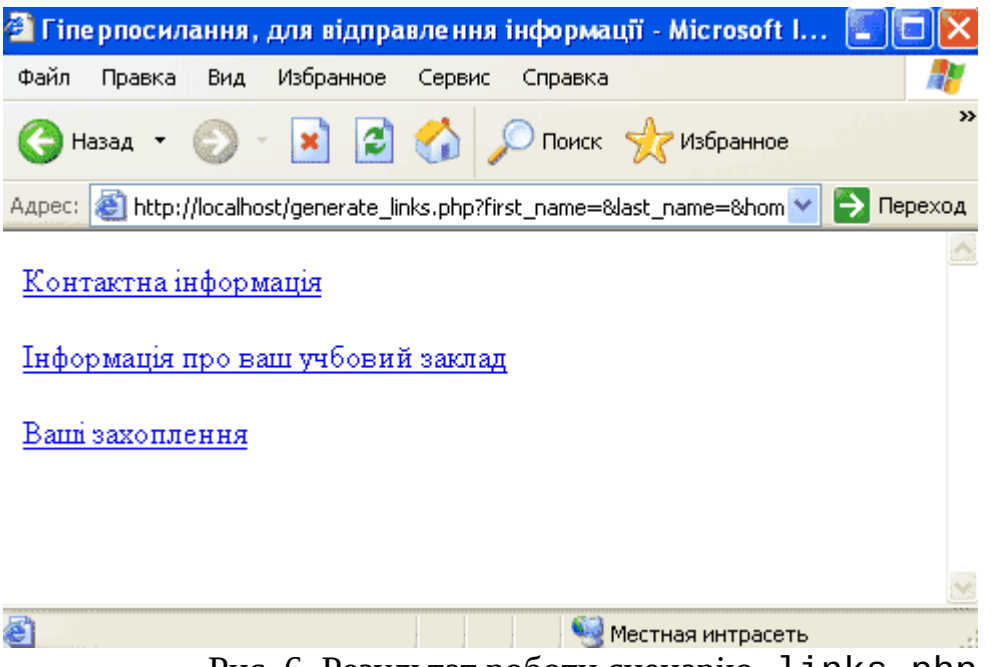

Рис. 6. Результат роботи сценарію  $\;$  links.php

А ось зміст сценарію links.php

Зверніть увагу, що у стрічках 7-8 створюється гіперпосилання, яке передає контактну інформацію у сценарій user.php. Формуючи URL для сценарію user.php, потрібно додати пари «назва/значення» після назви сценарію для передачі йому даних.

Всі елементи, які знаходяться за знаком питання (?) в цьому URL, складаються із назви змінної та її значення, яке й передається з WEB-форми до сервера. Кожна із пар «назва/значення» відокремлена від іншої символом амперсанд (&).

У стрічках 9-10 аналогічно створюємо гіперпосилання, яке передає інформацію про учбовий заклад у сценарій user1.php; і у стрічках 11-12 створюємо посилання про ваші захоплення яке передає інформацію у сценарій user2.php.

- 1. <html>
- 2. <head>
- 3. <title>Гіперпосилання для надсилання інформації</title>
- 4. </head>
- $5.$   $<$   $body$
- $6.$   $\leq$ ?php
- 7. echo "<p><a href=\"user.php? first name=\$first name&last name=\$last name& home phone=\$home phone&email=\$email\">";

8. echo "Контактна інформація</a></p>";

```
9. echo "<p><a href=\"user1.php?
       vuz name=$vuz name&fac name=$fac name&kurs=$kurs\">";
10. echo "Інформація про ваш учбовий заклад</a></p>";
11. echo "<p><a href=\"user2.php?hobby=$hobby\">";
12. echo "Ваші захоплення</a></p>";
13. ?>
14. </body>
```
- 15. </html>
	- 3. Створюємо сценарій user.php, який має виводити дані про користувача, якщо у сценарії links.php було обрано гіперпосилання "Контактна інформація" (Рис. 7).

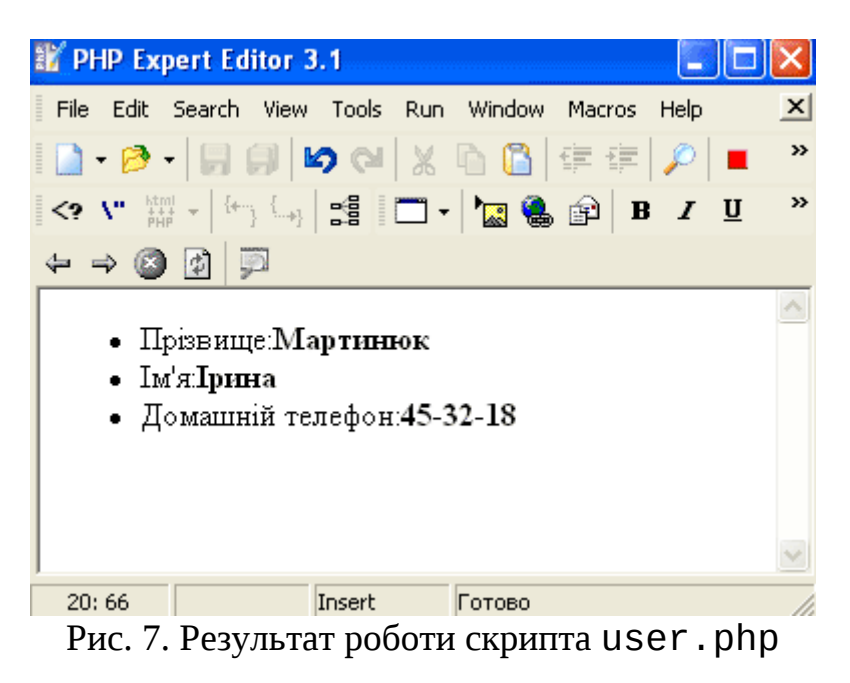

А це сам скрипт:

```
<html>
<head> <title>Інформація, що надіслана за допомогою
гіперпосилань</title>
</head>
<body>
```

```
<sub>u</sub>1<sub>></sub></sub>
<li> Прізвище:<b><?php echo $first_name ?></b></li>
```

```
<li> Iм'я:<b><?php echo $last name ?></b></li>
<li> Домашній телефон:<b><?php echo $home_phone ?></b></li>
\langle/ul>
```
</body> </html>

- 4. Самостійно створіть сценарій user1.php та user2.php
- 5. У звіті навести тексти сценаріїв з поясненнями (сценарії можуть бути у друкованому вигляді).
- 6. Дати відповіді на контрольні запитання.

### **Контрольні запитання**

- 1. Де виконуються PHP-сценарії?
- 2. Яким чином PHP-сценарій вбудовується в HTML-сторінку?
- 3. Яка команда використовується для виводу інформації на екран?
- 4. Що ставиться в кінці кожної стрічки команди PHP-коду?
- 5. Коли не ставиться крапка з комою?
- 6. Як можна вставити коментарі на сторінку?
- 7. Як позначаються змінні у PHP-сценарії?
- 8. Для чого існує атрибут ACTION у формі?
- 9. Які є методи передачі даних з форми і як вони працюють?
- 10. Куди передаються дані з форми і як вони обробляються?
- 11. Яким чином додається назва і значення змінної до URL?
- 12. Яким чином формується гіперпосилання у скрипті *links.php*?
- 13. Які додаткові скрипти використовуються у сценарії *links.php* і для чого?
- 14. Які елементи знаходяться за знаком (?) в URL, коли дані передаються з форми до сервера?
- 15. Що означає знак & (амперсанд) в URL, коли дані передаються з форми до сервера?
- 16. Для чого потрібен скрипт *user.php*? Яким чином передається інформація у цей сценарій?
- 17. Для чого потрібен скрипт *user1.php*? Яким чином передається інформація у цей сценарій?
- 18. Для чого потрібен скрипт *user2.php*? Яким чином передається інформація у цей сценарій?